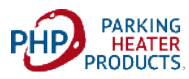

## **25AG AIR HEATER** IOS APP

## **Introduction:**

Android and IOS APS are now available to facilitate Bluetooth operation and Firmware updates for our PH25AG. To use this feature, first setup your heater to enable the Bluetooth function then follow the appropriate APP instructions to connect phone and download Firmware.

## **Enable Bluetooth Function:**

With heater in off mode navigate to Clock icon. Press both arrow keys simultaneously to bring up the "P" screen. Navigate to "P3" using arrow buttons

Press "OK" The "Bluet" will appear on screen. Navigate to "ON" setting using arrow keys and press "OK" to activate Bluetooth.

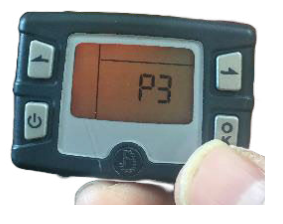

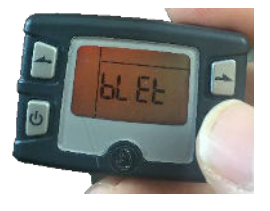

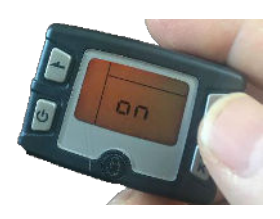

## **Apple (IOS) Operating System:**

Follow these instructions to download IOS App to your phone.

- Find and download "my bluee" in Apple APP store
- Follow download instructions.
- Open APP
- Pair Device to Bluetooth
- Select "Equipment Upgrade
- Enter Pass Code: 606838 and Confirm
- Allow unit system 2-3 minutes to upgrade Firmware.

Note: Unit will disconnect upon completion of Firmware update.

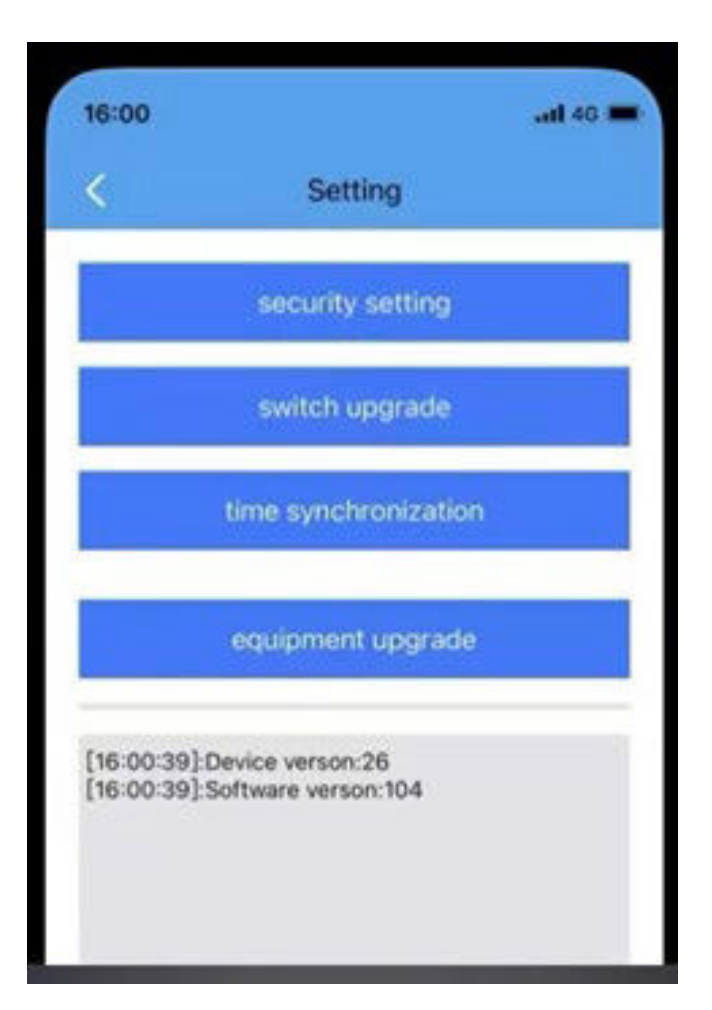